# **Fast-Paste for Windows Version 1.11**

Help Index. Click on a topic for more information

# **Getting Started**

**Introduction** Installation and Setup Network Considerations

# **Procedures**

Copying and Pasting Text Enabling and Disabling Fast-Paste Configuring Options Hiding Fast-Paste Uninstalling Fast-Paste

# **Information**

User Registration License Agreement **Support** Contacting the Author Revision History

#### **Introduction**

Microsoft Windows 3.0 provides the ability to cut and paste among DOS applications running in a window. This is one of the most useful features of running DOS applications in the Windows environment. Unfortunately this facility is cumbersome to use.

Fast-Paste enhances this facility by providing an alternate method of cutting and pasting in DOS applications. Cutting can now be performed with a single mouse button and pasting with another. Choosing edit items off of a menu is no longer necessary. The mouse operation in Fast-Paste is completely configurable.

With the introduction of Windows 3.1 DOS applications that run in a window and support the mouse can still retain this mouse support. Fast-Paste provides a disable feature that will not interfere with mouse operation in a DOS window. Fast-Paste can be activated and deactivated with a single mouse click. In addition Fast-Paste can be configured to always remain active if mouse support in DOS windows is not desired.

Windows is a registered trademark of the Microsoft Corporation

#### **Installation and Setup**

**Note:** Fast-Paste Version 1.1 is designed for use with Windows 3.1. It should not be used with Windows Version 3.0. Because DOS applications will run in a window only on a 80386 or higher processor running 386 Enhanced mode windows, Fast-Paste will only run under this configuration.   

Fast-Paste consists of two program files (PASTE.EXE and PASTE.DLL) and a Help File (PASTE.HLP.) These are the only files required for it's operation. In addition a file named PASTE.INI is created in the same directory as the program files to store configuration information. If you are running on a network please see the section on Network Considerations These files may be placed in any subdirectory the user wishes. They need not be in the path.

If you wish Fast-Paste to run every time Windows is started you may set it up to autostart in one of two ways. The first involves editing the "Load=" or "Run=" lines in your WIN.INI file in your Windows directory to include PASTE.EXE. If Fast-Paste is installed in a subdirectory not listed in your path an explicit path must be specified. Assuming you placed PASTE.EXE in a directory named \WINDOWS\UTILS, the WIN.INI file should look similar to the following:

**[windows] load=\windows\utils\paste ... . . .**

Note however that Fast-Paste always runs as an icon. Adding it to the "Run=" line will therefore have the same effect as the "Load="

The second way to autostart Fast-Paste is to place it in the group named "Startup" in the Windows Program Manager. Any program added to this group will automatically run when Windows is started. Consult your Windows documentation for more information on creating new icons in the Program Manager. As with the above method, Fast-Paste always runs as an icon.

#### **Network Considerations**

Fast-Paste makes every attempt to keep the users hard disk free of clutter and spurious files. This involves attempting to create the PASTE.INI configuration file in the same directory as the program files (PASTE.EXE and PASTE.DLL.) This may cause problems on networks if the directory is not write-protected. Fast-Paste will attempt to use the same PASTE.INI file for all users thereby confusing each users configuration information. In order to prevent this situation it is recommended that Fast-Paste be installed on a read-only network subdirectory and that no PASTE.INI file exist in this directory. This will cause Fast-Paste to revert to the default Windows directory for .INI files and allow each user to maintain their own PASTE.INI file.

If this situation poses a problem for your installation please contact me for further assistance. See Contacting the Author

### **Copying and Pasting Text in DOS Windows**

Normally, when a user wishes to copy text from a DOS window he or she selects *Edit* and then Mark from the System Menu. Text in the DOS window may then be selected by clicking and dragging out a selection. Clicking the right mouse button or choosing Copy from the same menu completes the selection. Pasting requires yet another menu selection. This can be cumbersome to say the least.   

Fast-Paste supplements this method with a more direct method. When Fast-Paste is enabled the user may mark text at any time by dragging out a selection in a DOS window while holding down the "copy" button. When the "copy" button is released the selection is copied to the clip board. Pasting can now be accomplished by clicking the "paste" button. The "copy" button defaults to the left mouse button and the "paste" button defaults to the right mouse button. Both of the buttons are user configurable. See Configuring Options for more information.

#### **Dragging**

Holding down the mouse button while moving the mouse selects text.

#### **Enabling and Disabling Fast-Paste**

Windows provides mouse support for windowed DOS applications in version 3.1. Mouse clicks are passed along to DOS applications that support the use of a mouse. To prevent Fast-Paste from interfering with mouse support the ability to disable Fast-Paste has been provided. This allows the user to quickly toggle between windowed mouse support and copy and paste support.   

To toggle from one mode to the other simply click the right mouse button on the System Menu Icon of any DOS window. This mode will remain in effect until it is changed using the same procedure. In order for Enable/Disable support to work the user must select Enable Toggle from the Options dialog box. In addition the current state is not save when you exit Windows. In order to specify whether Fast-Paste is enabled on start-up see Configuring Options.

 The System Menu Icon allows access to a window's system menu for moving, sizing and closing a window.

# **Configuring Options**

To configure Fast-Paste click on the Fast-Paste icon and choose Options from the system menu. The options dialog box allows you to configure the following options :

Copy Button Paste Button Fast-Paste Program Icon Enable Toggle Fast-Paste Enabled On Startup

Choosing OK automatically saves this configuration for the next time Fast-Paste is run.

# **Hiding Fast-Paste**

Note: This option is only available to registered users.

Once Fast-Paste is configured properly, the program icon may be hidden to get it out of the way. It may also be configured to hide itself on start-up. See Configuring Options for more details. To hide the icon choose Hide from the system menu. This icon will disappear but Fast-Paste will still be active. If you wish to unhide Fast-Paste once it has been hidden, simply run a second copy of the program. The second copy unhides the first and immediately exits.

#### **Copy Button**

Selects the mouse button to use for marking and copying text.    This button must be different from the paste button.

# **Paste Button**

Selects the mouse button to use for pasting text. This button must be different from the copy button.

# **Fast-Paste Program Icon**

This option allows the user to specify how the Fast-Paste program icon is displayed. Fast-Paste may be configured to hide its icon or to display it at the bottom of the screen. A third option shows the Icon for a few seconds at startup to let you know that it is running and then hides itself automatically.    Note: the option to hide the icon is available only to registered users.

#### **Enable-Toggle**

Allows Fast-Paste to be enabled or disabled by clicking the right mouse button on the System menu of any DOS window.

#### **Fast-Paste Enabled on Startup**

Specifies whether or not Fast-Paste is enabled when started.    This option is ignored if the Enable Toggle is turned off.

#### **Uninstalling Fast-Paste**

Fast-Paste was designed to be easy to install and uninstall. It makes as few changes to your system as possible. In order to remove it from your system you need only delete the two program files, (PASTE.EXE and PASTE.DLL) the Help file (PASTE.HLP.) You should also remove the configuration file that Fast-Paste creates (PASTE.INI.) This file will in most cases be located in the same directory as the other files.   

If you configured your system to start Fast-Paste when Windows starts you will have to change your startup parameters to remove any references to Fast-Paste. These references may be in the Program Manager's Startup group or in your WIN.INI "Load=" or "Run=" lines.    Consult your Windows documentation for more information.

Fast-Paste makes no other changes to your system. This should be the case with all programs but unfortunately it is not.

#### **USER REGISTRATION**

Fast-Paste is not provided free. You are permitted to use Fast-Paste for 30 days free of charge. If you continue to use it after this trial period you are asked to please register and pay the registration fee. Registered users will receive a registration number that will enable the Hide Icon feature as described above. This is not crippleware, I am simply trying to provide an incentive for users to register. Besides who wants to pay for something they already have? The last page of this manual provides an orderform that may be used for registration.

Once you receive your registration number, click on the Register button in the About box and enter your name and registration number. This information will be saved and the Hide Icon option will be enabled.

If you have any suggestions for future improvements, or if you are experiencing problems with Fast-Paste please feel free to contact me. Thank You.

To Print a registration for choose Registration Form and select File-Print Topic. Registration Form.

Internet mail address: <nee@fininst\_10.sbi.com> Compuserve address: 70461,2034 Snail mail address: Robert F. Nee 222 Willow Avenue #6 Hoboken, NJ 07030

# **Registration Form**

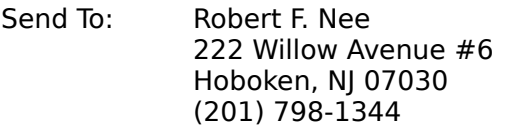

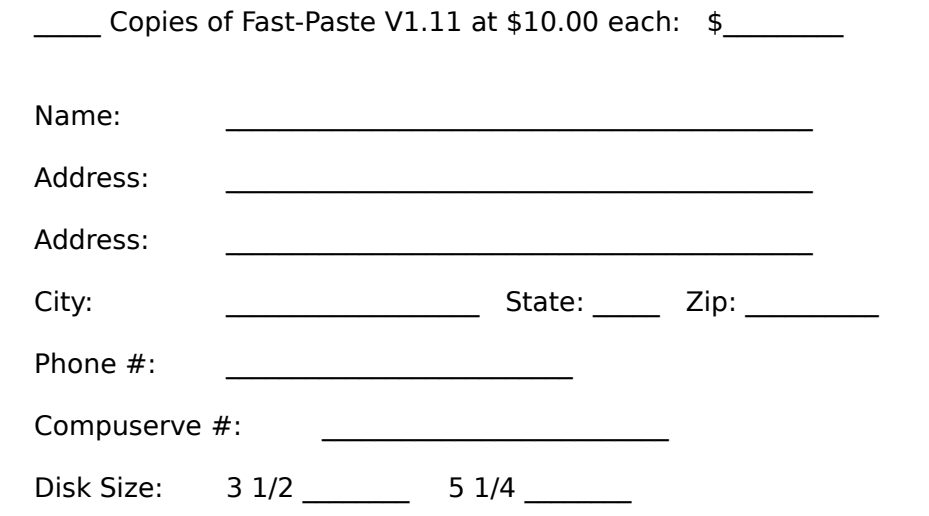

Registration numbers will be promptly forwarded as soon as payment is received.

# **LICENSING AGREEMENT**

#### TERM:

The license to use this program is effective until terminated and is non-transferable. You may terminate the license by destroying all copies of this program. Failure to comply with any of the terms of this license will also result in termination.

#### WARRANTY:

THIS PROGRAM IS PROVIDED "AS IS" WITHOUT ANY WARRANTY EXPRESSED OR IMPLIED. In addition, Robert F. Nee specifically disclaims all warranties, expressed or implied, including but not limited to implied warranties of merchantability and fitness for a particular purpose with respect to defects in the program license granted herein. In no event shall Robert F. Nee be liable for any claims for lost profits or any other commercial damage, including but not limited to special, incidental, consequential or other damage. In no case shall Robert Nee's liability exceed the license fees paid for the right to use the licensed software.

Some states do not allow the exclusion or limitation of incidental or consequential damages, so the above limitation or exclusion may not apply to you.

# **Support**

As a registered user you are entitled to support and upgrades free of charge as long as you hold the license. See <u>Contacting the Author</u> for details on how to obtain support.

# **Contacting the Author**

I can be reached for questions and assistance in a number of ways. Please feel free to contact me in whatever way is most convenient for you.

# **By mail**

Robert F. Nee 222 Willow Avenue Hoboken, NJ 07030

# **By Email:**

Compuserve 70461,2034 Internet nee@fininst\_10.sbi.com Fidonet ILink<br>Smartnet I monitor the Windows conferences on these 3 networks

### **By Phone**

201-798-1344 Evenings are best. If you wish to leave a message please leave a brief description of the problem so I can be best prepared when I return your call.   

# **Revision History**

Version 1.11 (10/12/92)

Fixed a small bug that prevented the PASTE.INI file from being generated if it was placed in path with a period in it i.e. C:\WIN3.1

Previously, If you clicked in a DOS Window to make it the active window, Fast-Paste would copy a selection to the clipboard deleting what was there. This no longer happens.

Version 1.1 (8/31/92)

Upgraded to be compatible with Windows version 3.1 including disable toggle to prevent conflicts with applications that support a mouse running in DOS windows.

Added fully configurable mouse buttons.

Smoother operation when cutting and pasting.

This help file

Version 1.0 (8/27/91)

Original shareware release